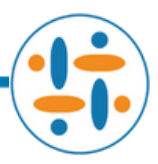

# **Password Reset via Okta**

### **Purpose:**

This how-to guide provides the steps to reset your password via Remedi SeniorCare's MFA (Multi-Factor Authentication) security system. This is an automated process by Okta and should not require help desk or IT intervention.

## **Prerequisites:**

- 1. Enrolled in <u>[Okta](https://remedi.okta.com/)</u>
- 2. <u>MFA (Multi-Factor [Authentication\)](https://itservice.remedirx.com/Docs/%20Remedi_SeniorCare_Okta_MFA_Guide.pdf) has been set up in Okta</u>

### **Process:**

1. Navigate to *[remedi.okta.com](https://remedi.okta.com/)* in Chrome or Microsoft Edge on a computer, tablet, or smart phone.

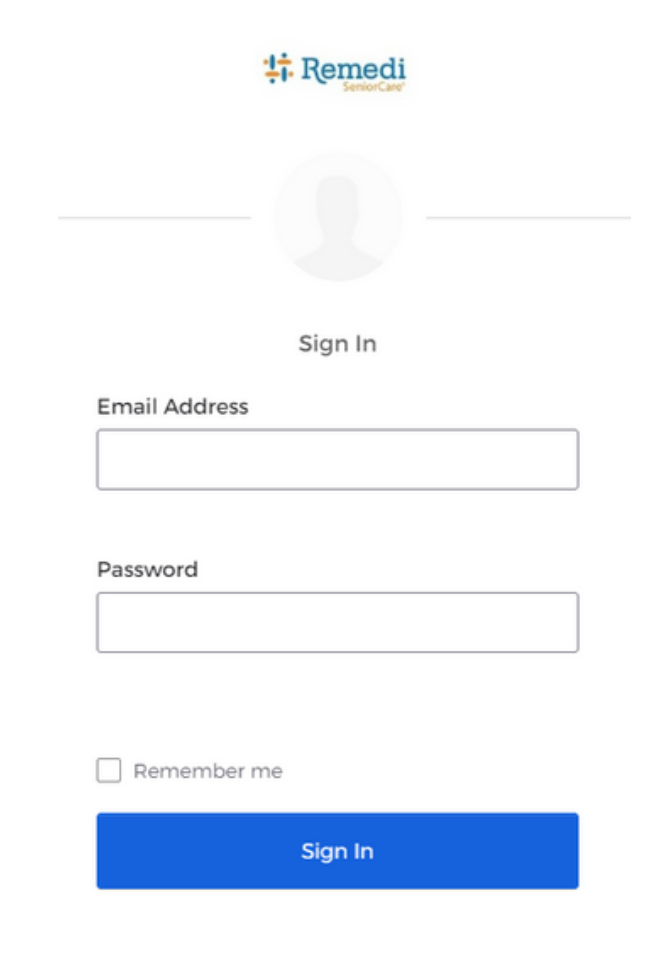

#### 2. Click on Need help signing in?.

#### 3. Click on Forgot password?.

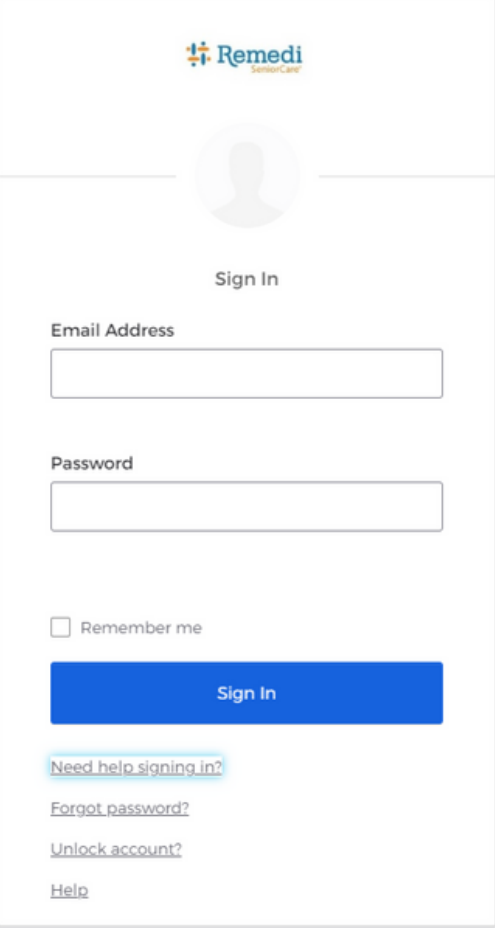

4. Enter your Remedi email address.

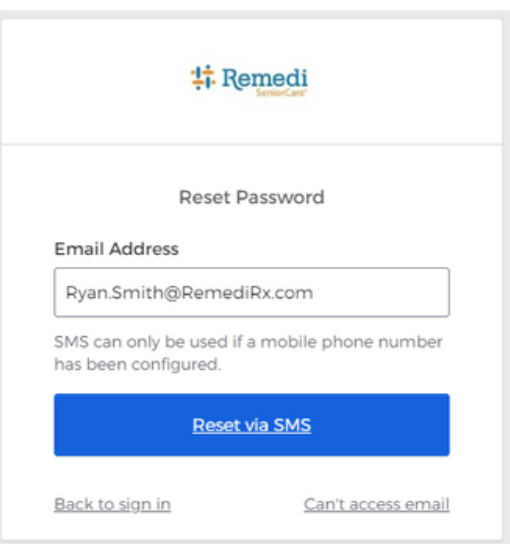

- 5. Click Reset via SMS. You will receive a message on your mobile device with a code.
- 6. Enter the code received in the text message then click Verify.

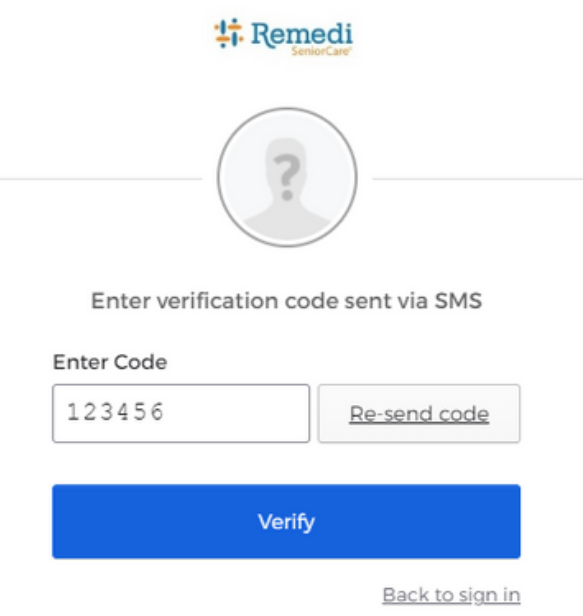

7. You will then be prompted to answer a security question. The answer to this question was configured during the MFA setup. Enter the answer and click Reset Password.

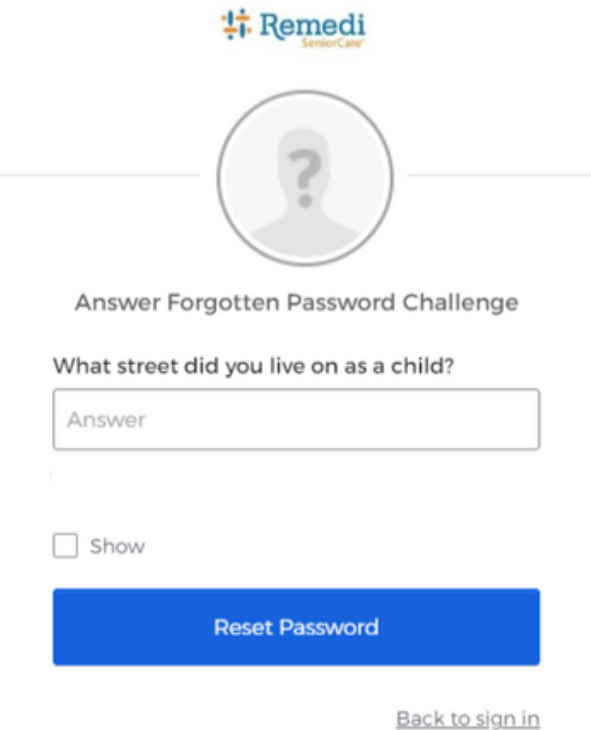

8. You will now enter your new password into both fields. Please be mindful of the password requirements. After entering your new password, click Reset Password.

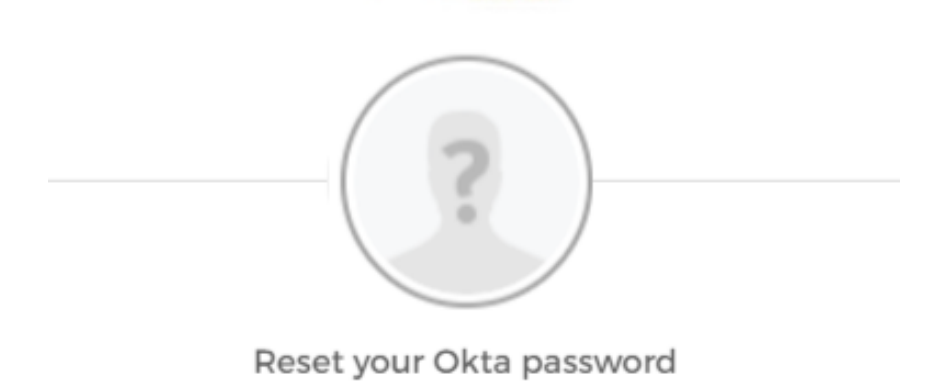

Password requirements:

- At least 8 characters
- A lowercase letter
- · An uppercase letter
- · A number
- · A symbol
- · No parts of your username
- · Does not include your first name
- · Does not include your last name

#### New password

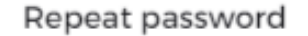

Sign me out of all other devices.

**Reset Password** 

9. You will once again be asked to verify with a code. Click Send Code, enter the code received in the text message and click Verify. Do not re-enter the same code from step 6.

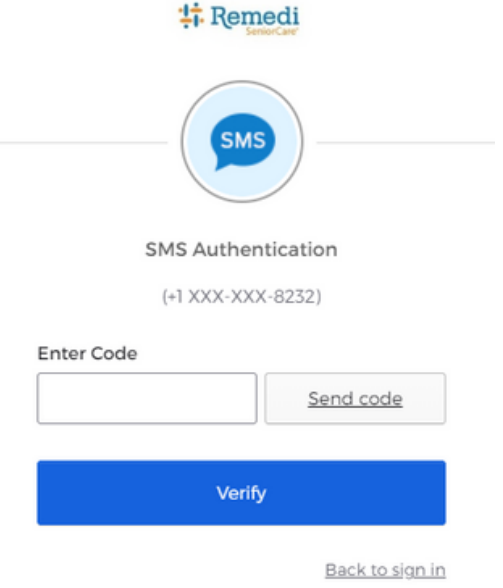

10. At this point, you will be signed into Okta. You have finished resetting your password. You may now access your Windows desktop, Citrix and other Remedi applications.